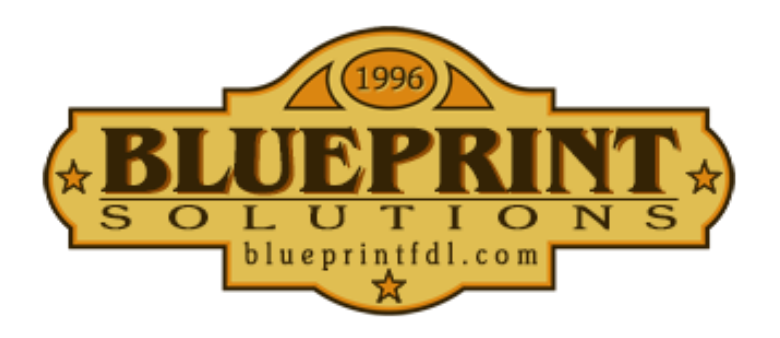

## **Planroom User View-Download-Order Instructions**

*(ver.01: 12-27-2019)*

- **1) Create New User Account** by clicking here [https://www.blueprintfdl.bid/register/user.](https://www.blueprintfdl.bid/register/user) An email will be sent to confirm your address. Please click the *activate my account* button within that email. Contact [support@blueprintfdl.com](mailto:support@blueprintfdl.com) if you do not receive the activation email.
- **2) Login** to the Planroom @ <https://www.blueprintfdl.bid/> using your credentials.
- **3)** Select **Public Jobs**from the sidebar MENU at the left and select desired job to open. *(Or use search box.)*

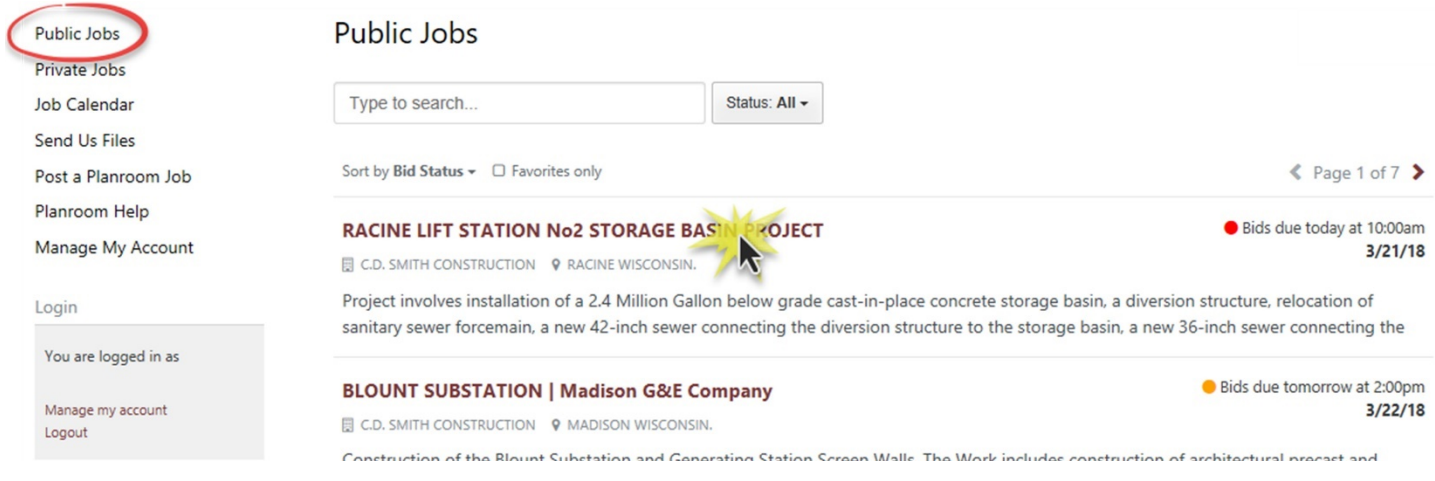

**4) View Plans** online by simply clicking on the name of the file you wish to view and the html5 online viewer opens in the same window, no software needed. Use the Viewer tools to pan, zoom, or open another file. Hover over the *spyglass* to the left of the sheet name for a thumbnail preview.

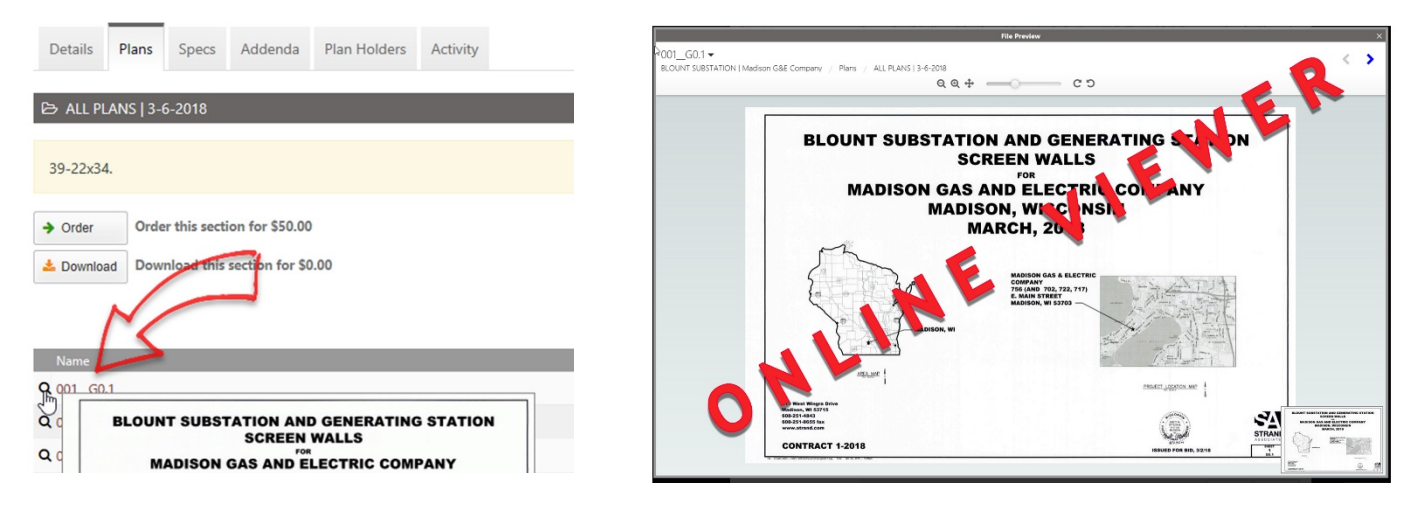

**5) Download** files by clicking **Download this entire job**. This selection will add **ALL** current plans, specs, and addenda to the Download Queue. To remove **ALL** the files from the Download Queue simply click the

**x** Remove button.

- ☆ BLOUNT SUBSTATION | Madison G&E Company **Public Jobs** Construction of the Blount Substation and Generating Station Screen Walls. The Work includes construction of ar Private Jobs precast and stainless steel screen walls, gates, lighting, masonry repair, and miscellaneous associated site work. Job Calendar Send Us Files Order Copies of All Plans/Specs/Addenda for \$170.00  $\rightarrow$  Order Post a Planroom Job Download this entire job for \$0.00 Planroom Help **X** Remove Manage My Account Details Plans Specs Addenda Plan Holders Activity Shopping Cart **Total: \$0.00** Items: 0 Company & Contacts **Status** View Cart & Checkout **Accepting Bids** Prebid Date 3/7/18 2:00 pm wnload Queue **Bid Date** 3/22/18 2:00 pm **Total: \$0.00** Items: 1 Location View Downlos Madison Wisconsin.
	- **6)** Selecting **View Download Queue** opens a pop-up. Click **Continue**. Select a **Bid Category**, **Agree to Terms**, and **Download as a ZIP file** to your Desktop.

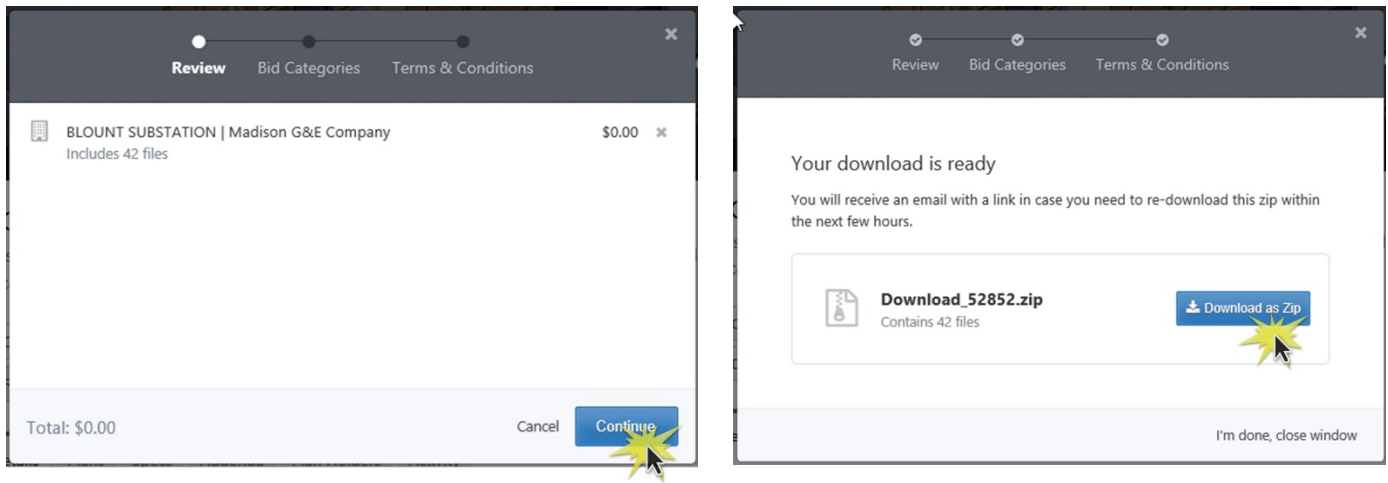

**7) Optionally**, you can download individual plan sheets by clicking on the **Plans, Specs,** or **Addenda** tab and

add each file you need to the **Download Queue** by clicking on the corresponding **button** button to the

far right. To remove the file from the Download Queue simply click the **Example 18 Section.** After all needed files are selected click the **View Download Queue** button, **Proceed to Download**, and then **Save as ZIP file** to your desktop.

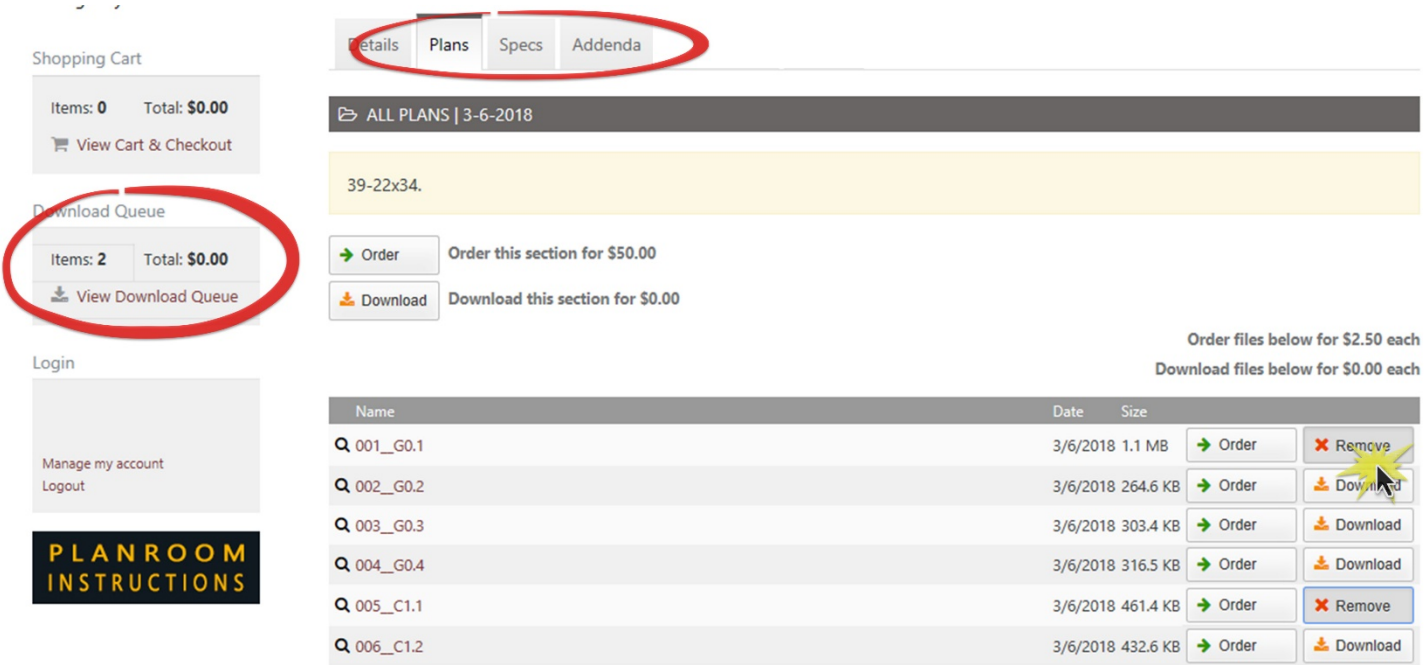

8) **Need Paper Copies?** Follow the same instructions above, however, select the **Dullance and Soutton and** then **View Cart & Checkout** in lieu of the Download and View Download Queue buttons.

**Have a question or feedback?** Please email [support@blueprintfdl.bid](mailto:support@blueprintfdl.bid)